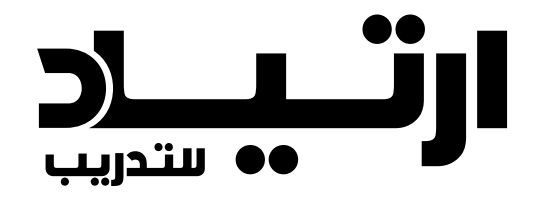

الدليل اإلرشادي - المدرب

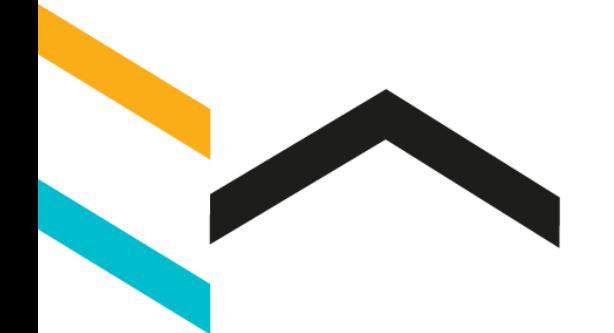

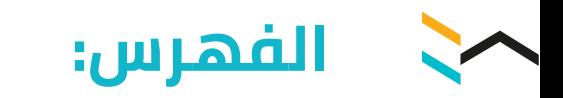

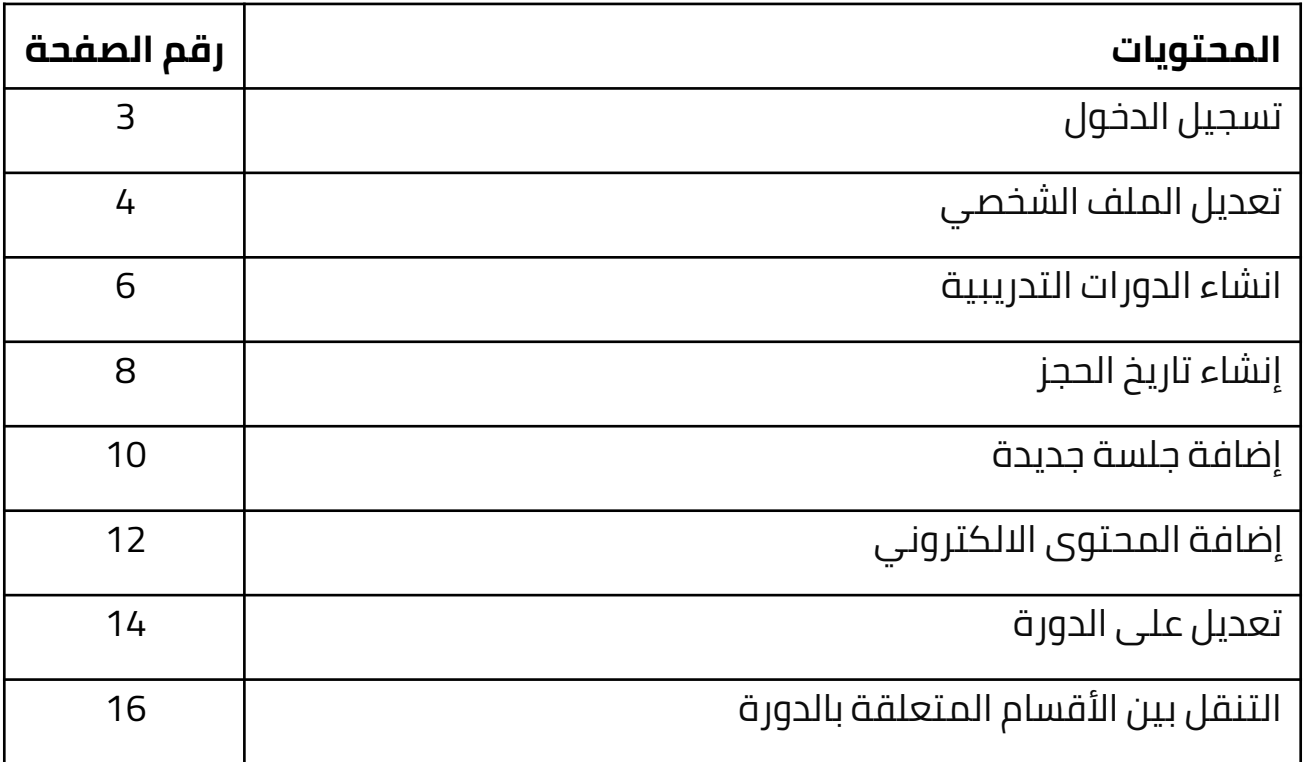

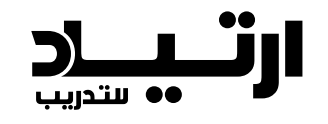

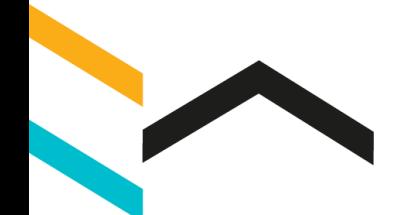

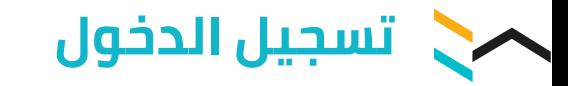

- .1 افتح منصة ارتياد عن طريق الرابط التالي: <https://training.ertyad.com/>
- .2 ثم ادخل اسم المستخدم وكلمة المرور

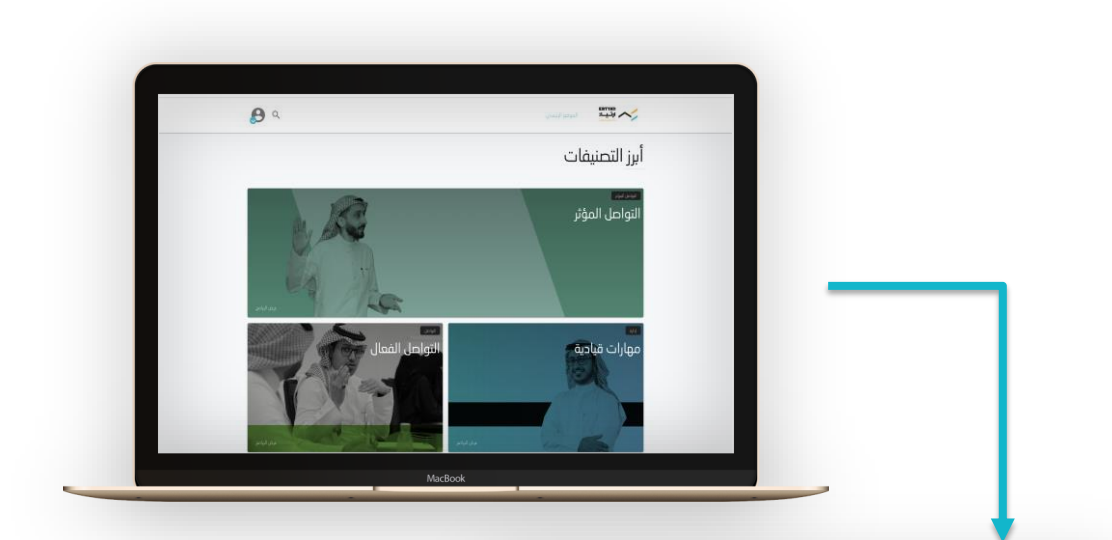

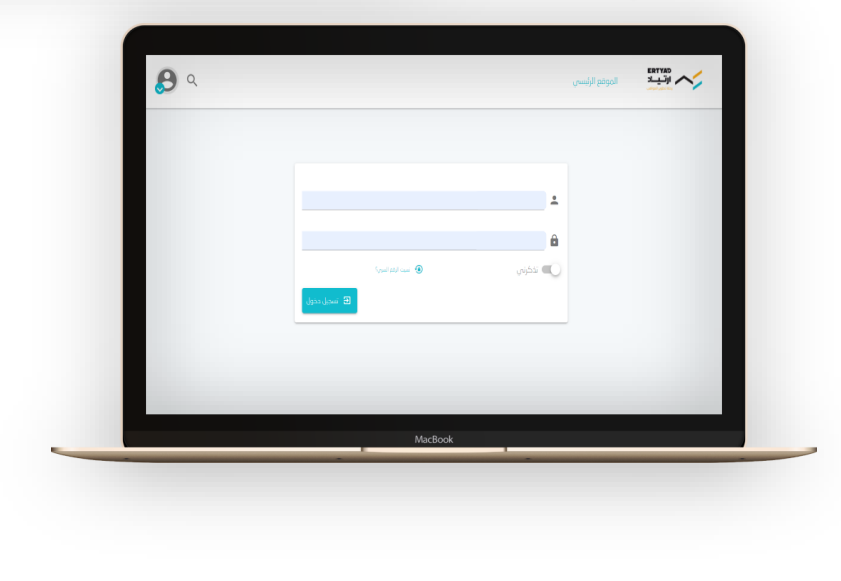

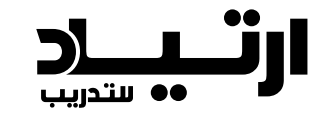

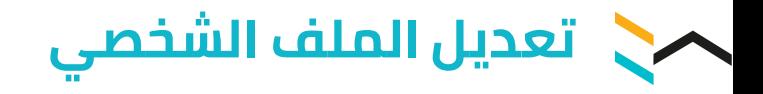

.1 أضغط على الزر المشار إليه بالسهم

.2 أضغط على "**الملف الشخصي**"

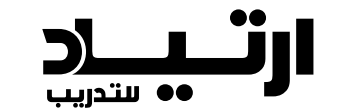

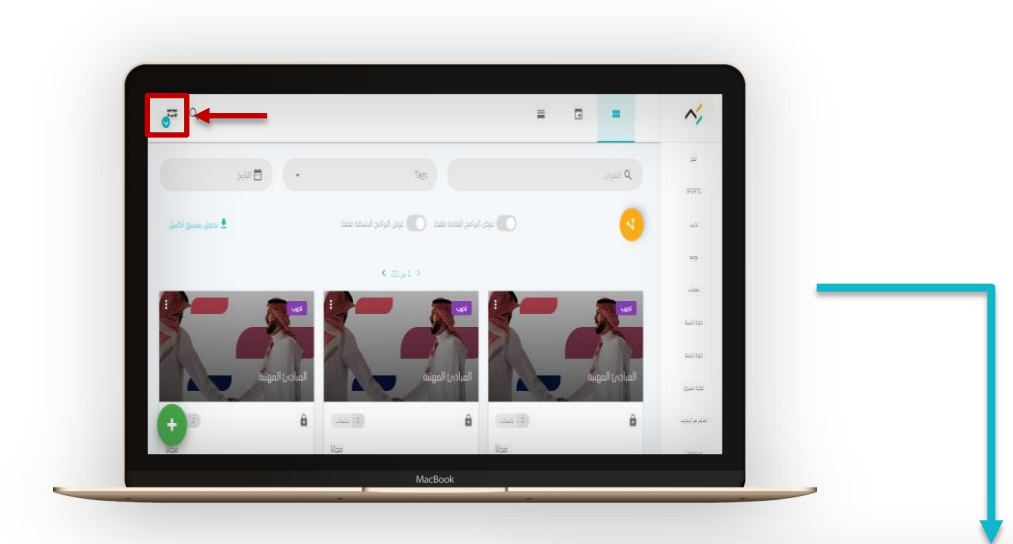

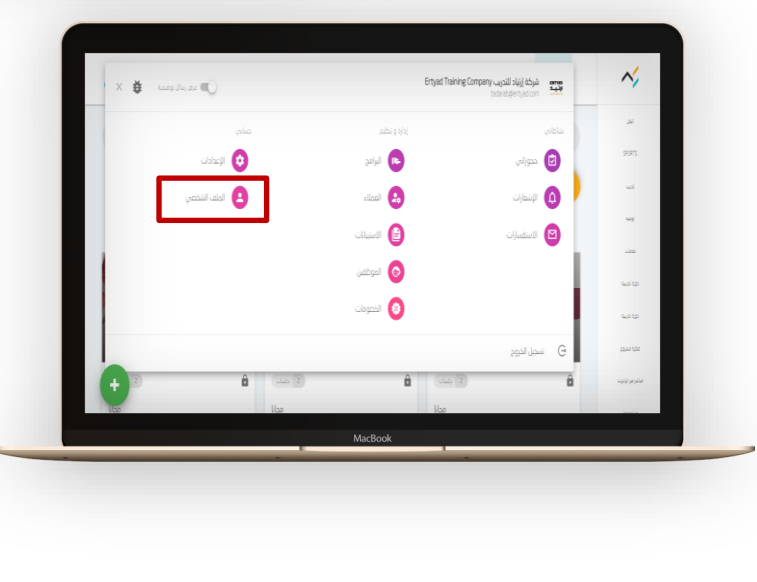

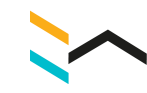

## .3 يتم التعديل من خالل الضغط على ايقونات القلم عند كُل جزء

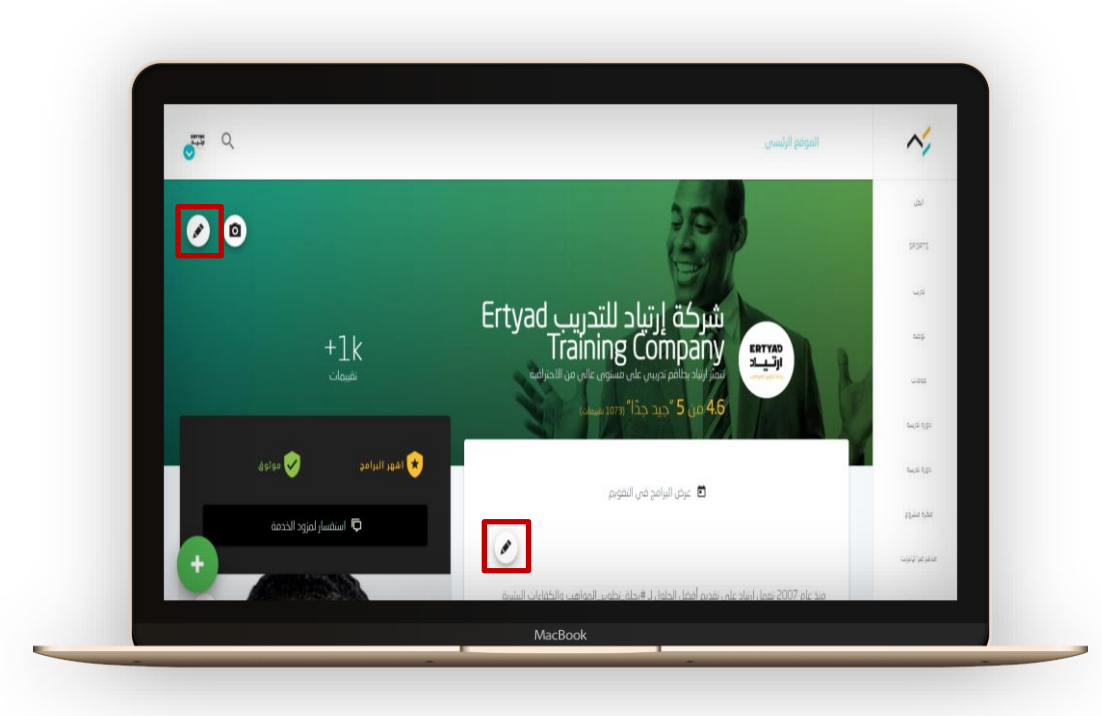

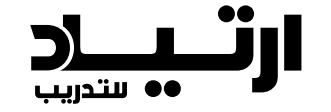

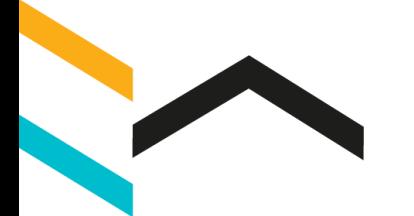

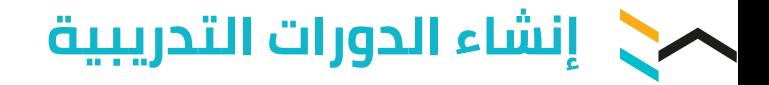

### .1 أضغط على الزر المشار إليه بالسهم

.2 أضغط على "**البرامج**"

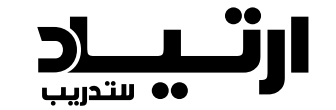

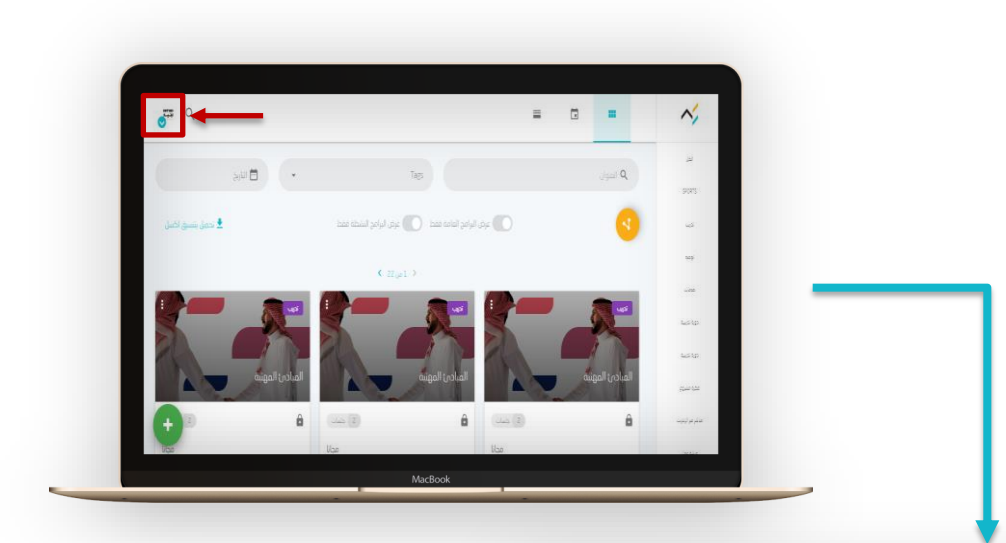

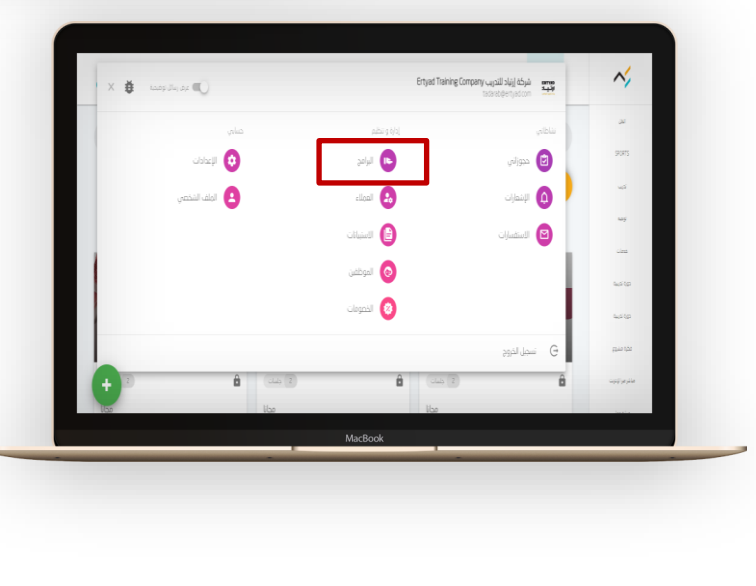

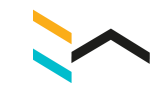

#### .3 أضغط على زر **"+"** إلنشاء دورة جديدة

.4 قم بتعبئة المتطلبات الست

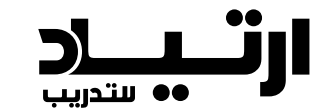

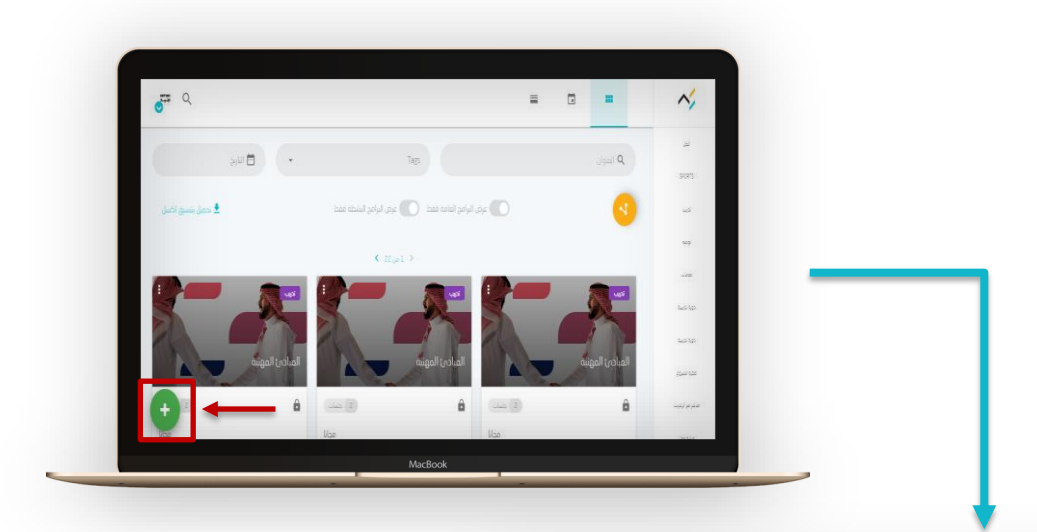

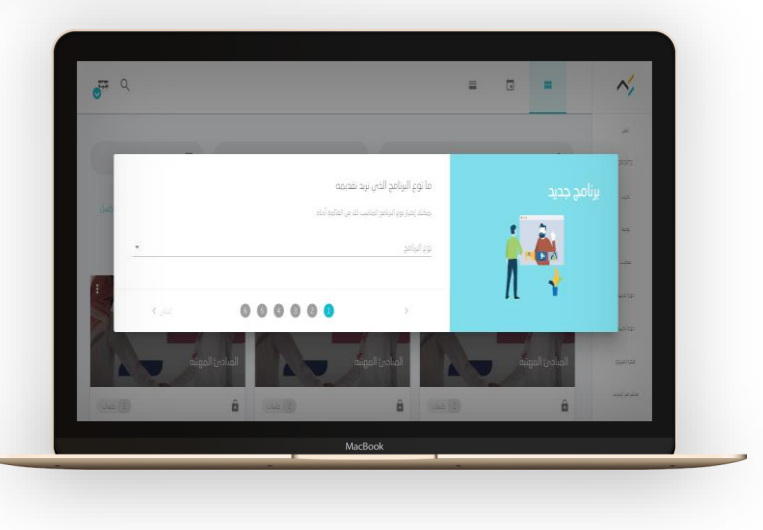

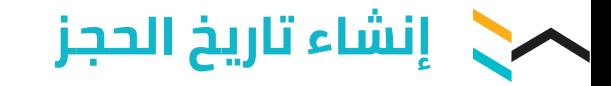

.1 أضغط على زر **"+"** إلنشاء تاريخ حجز

.2 اختر **"إضافة تاريخ الحجز"**

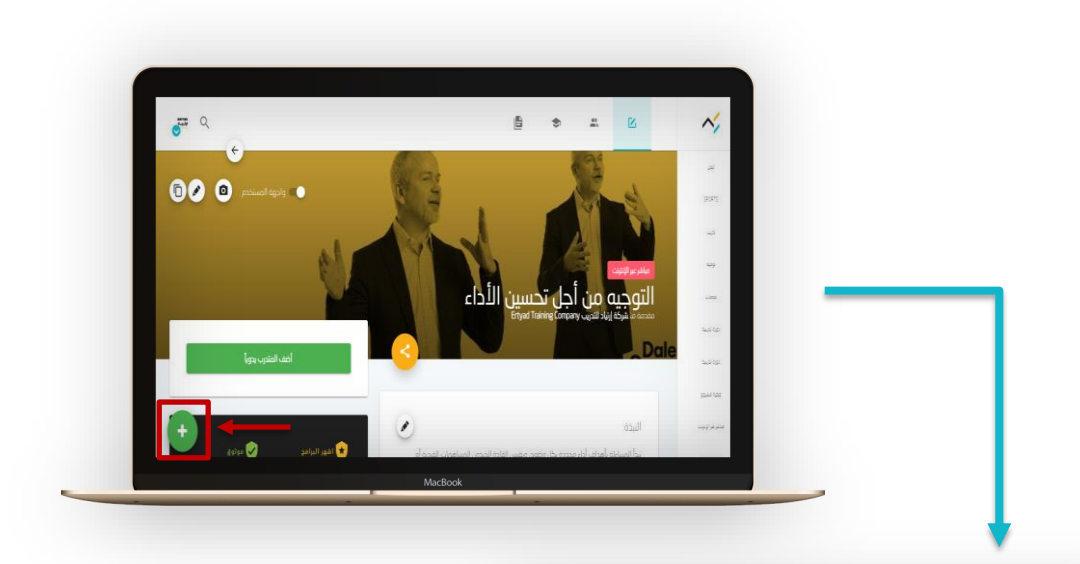

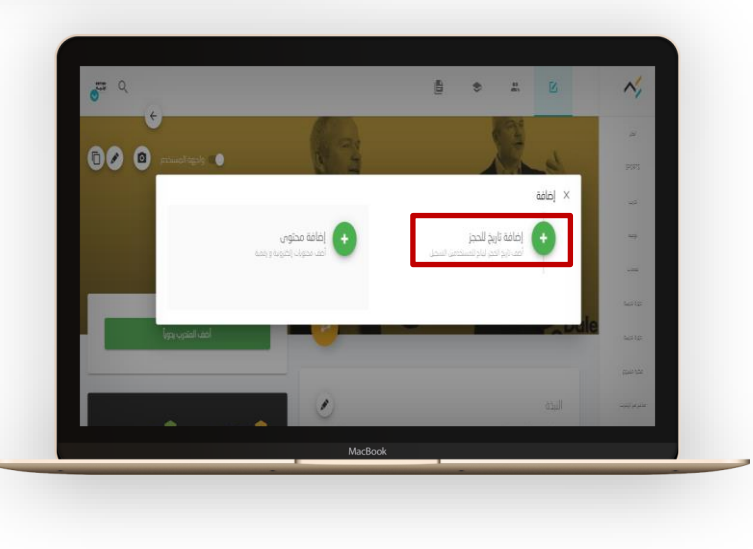

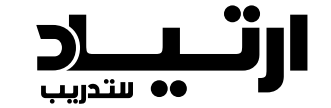

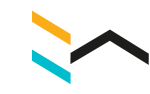

#### .3 قم بتعبئة المتطلبات ، وعند االنتهاء أضغط على **"حفظ"**

.4 تم إضافة تاريخ الحجز

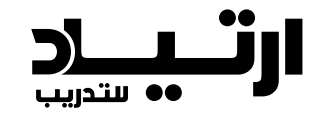

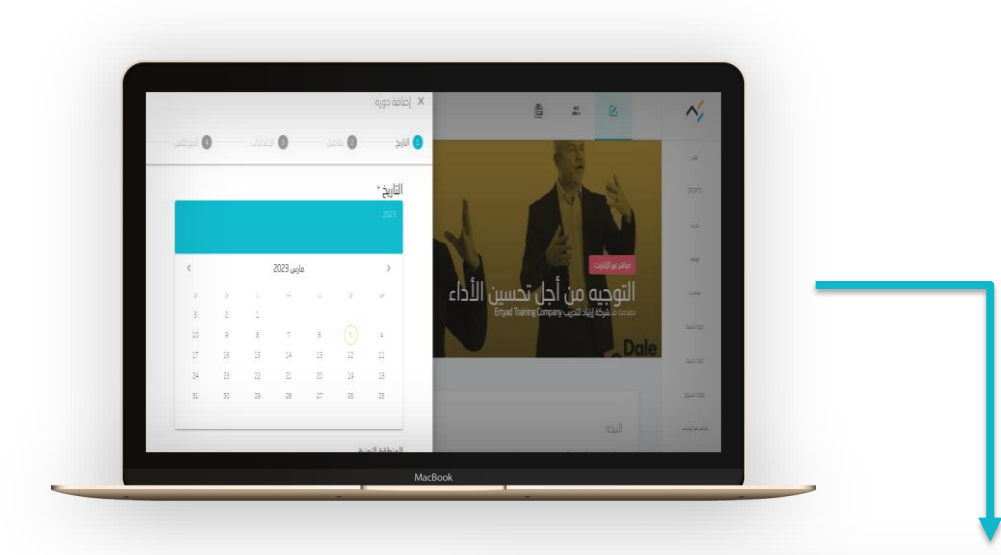

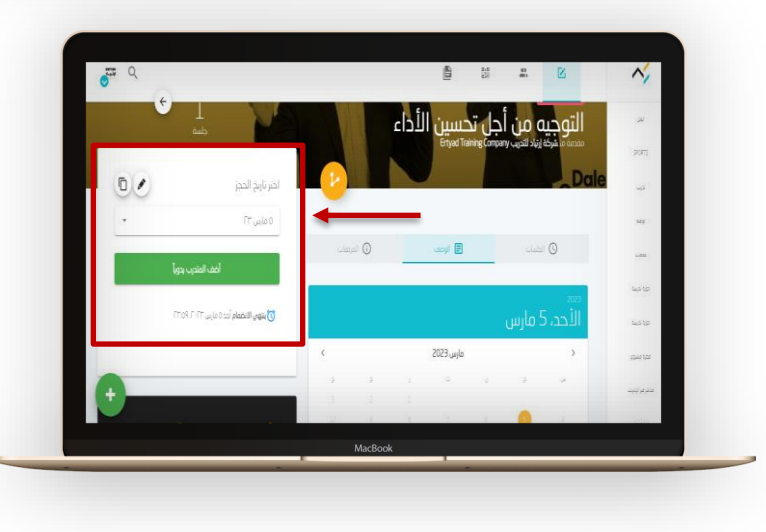

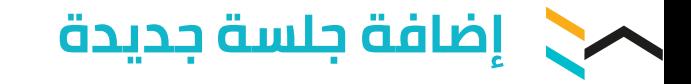

## .1 أضغط على زر **"+"** إلضافة جلسة جديدة

.2 اختر **"إضافة جلسة"**

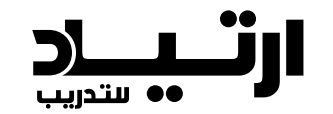

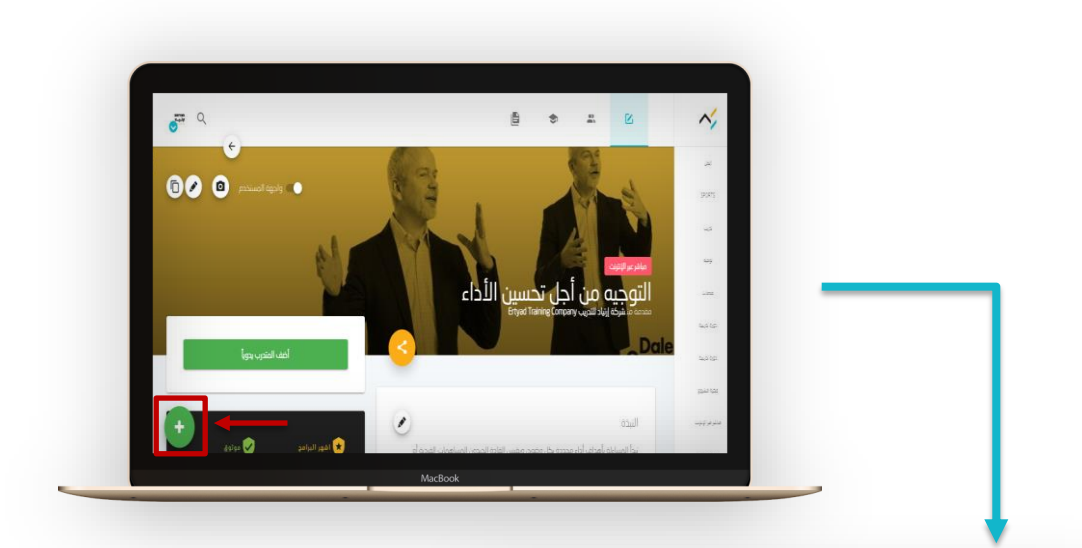

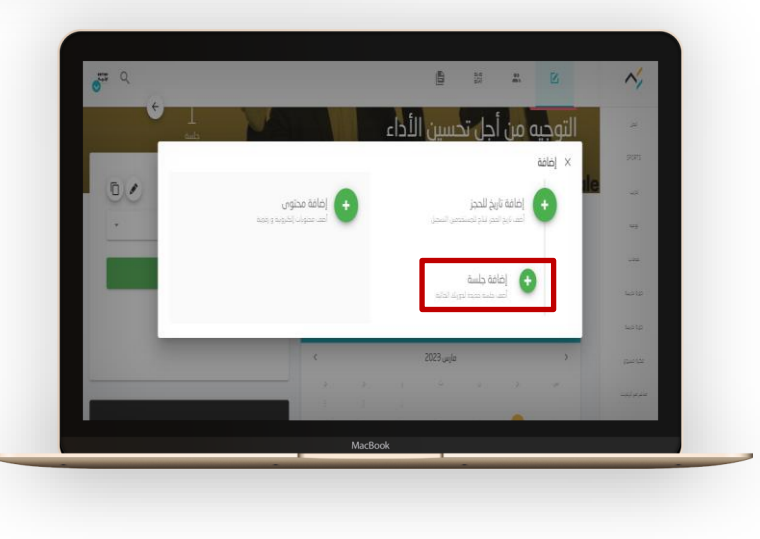

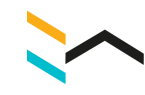

#### .3 قم بتعبئة المتطلبات ، وعند االنتهاء أضغط على **"حفظ"**

.4 تم إضافة الجلسة

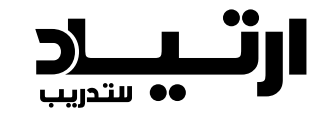

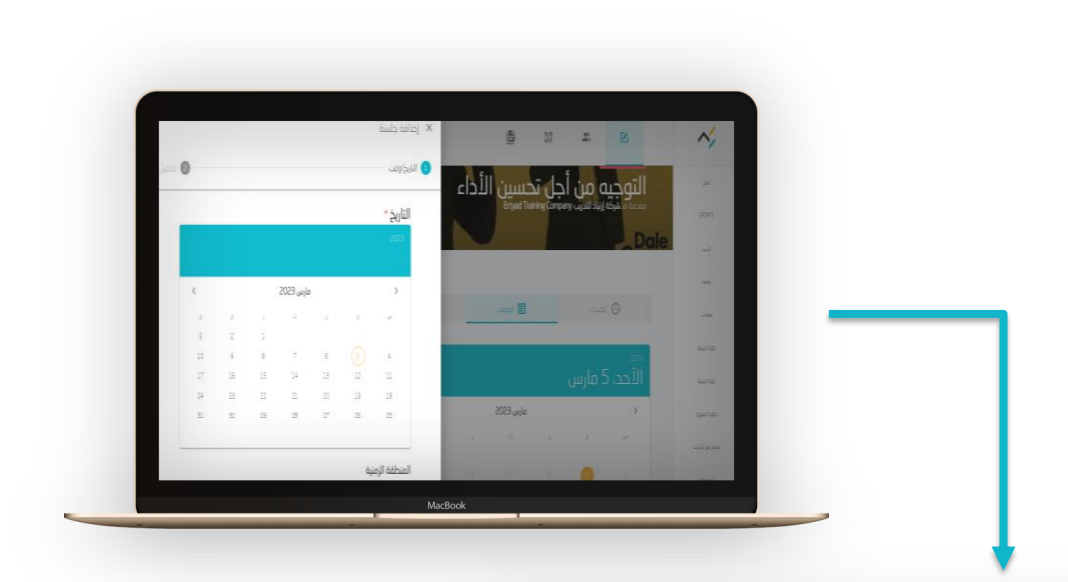

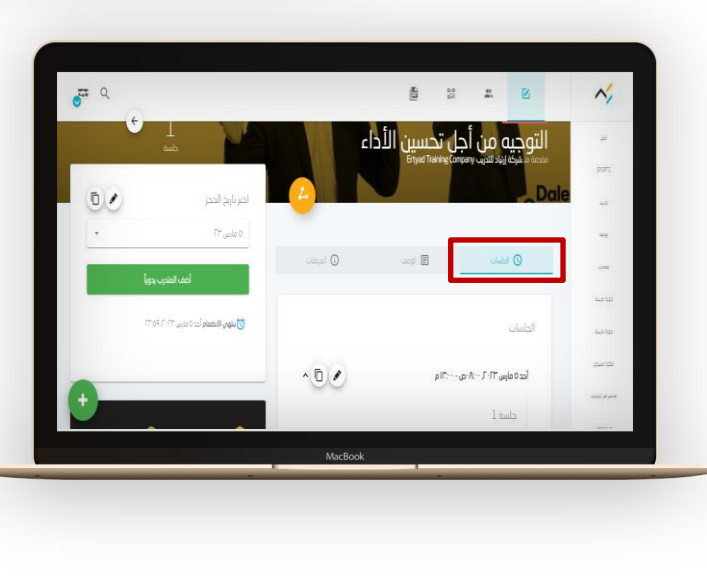

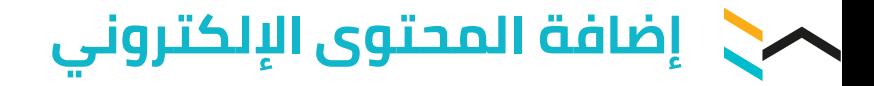

.1 أضغط على زر **"+"** إلضافة محتوى

.2 اختر **"إضافة محتوى"**

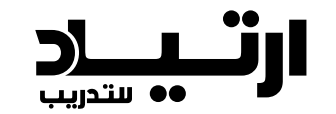

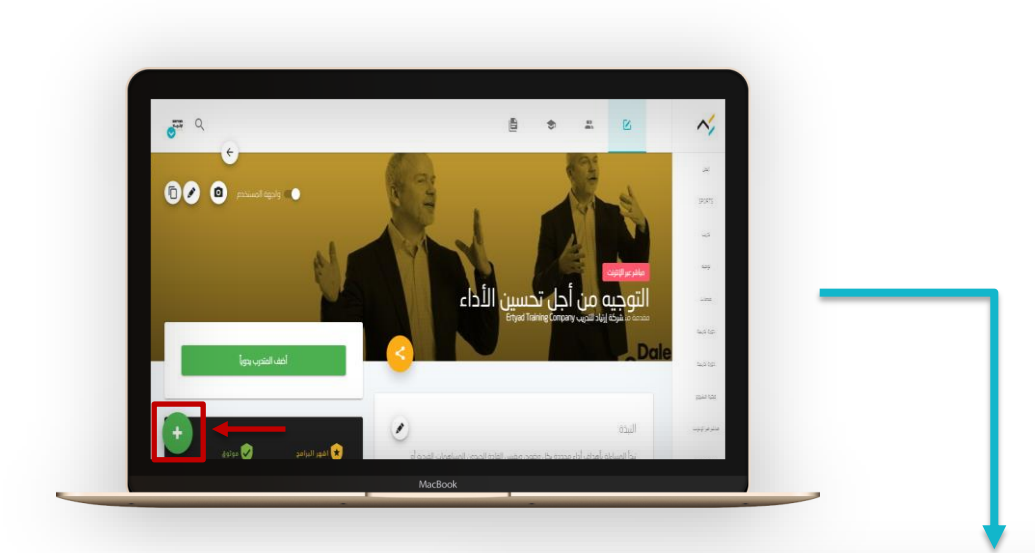

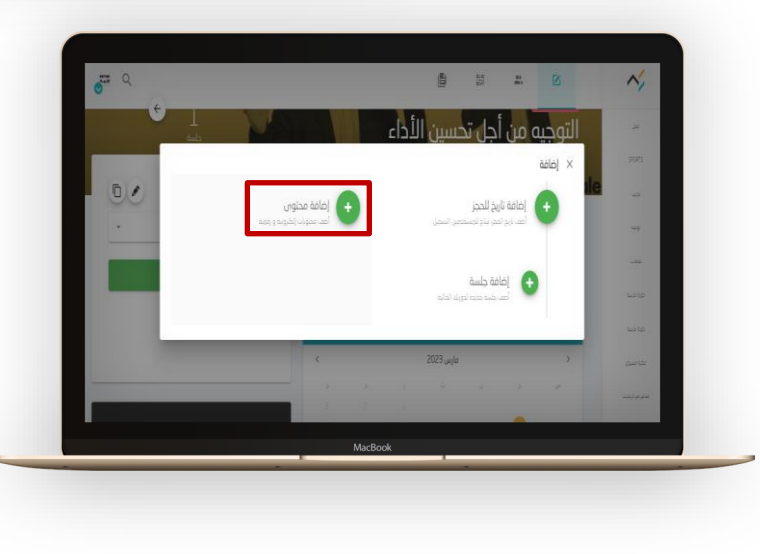

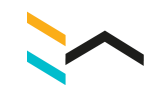

#### .3 قم بتعبئة المتطلبات ، وعند االنتهاء أضغط على **"حفظ"**

.4 تم إضافة محتوى

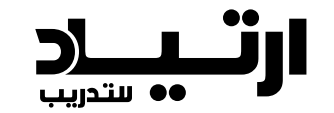

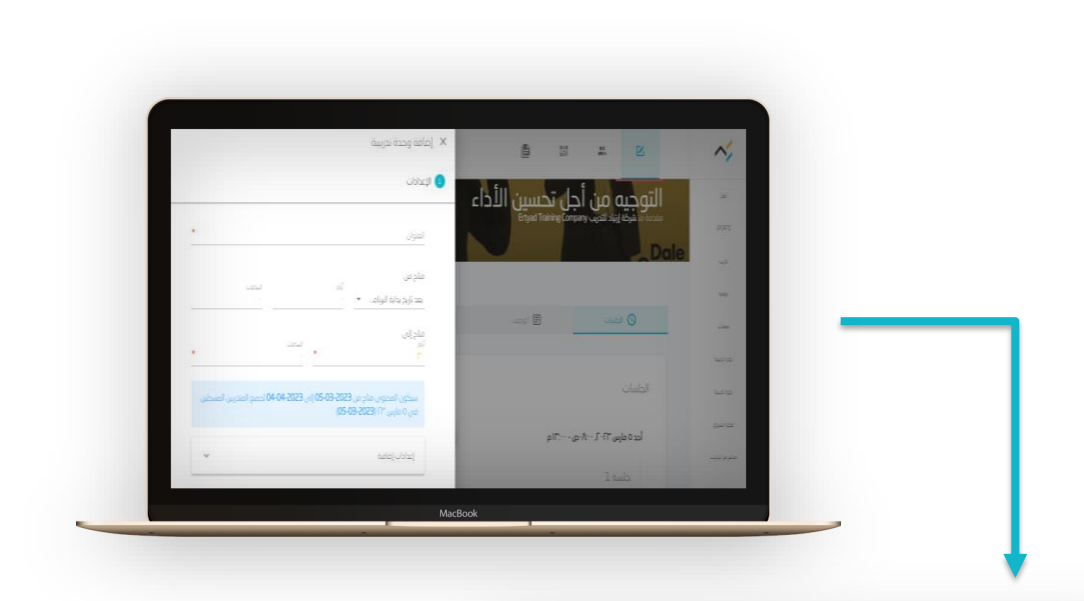

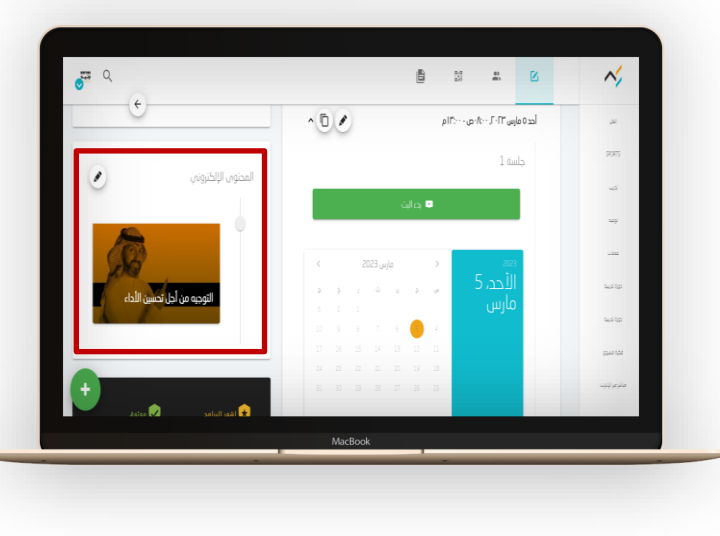

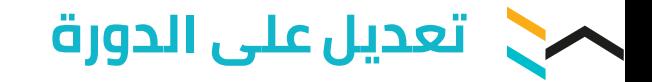

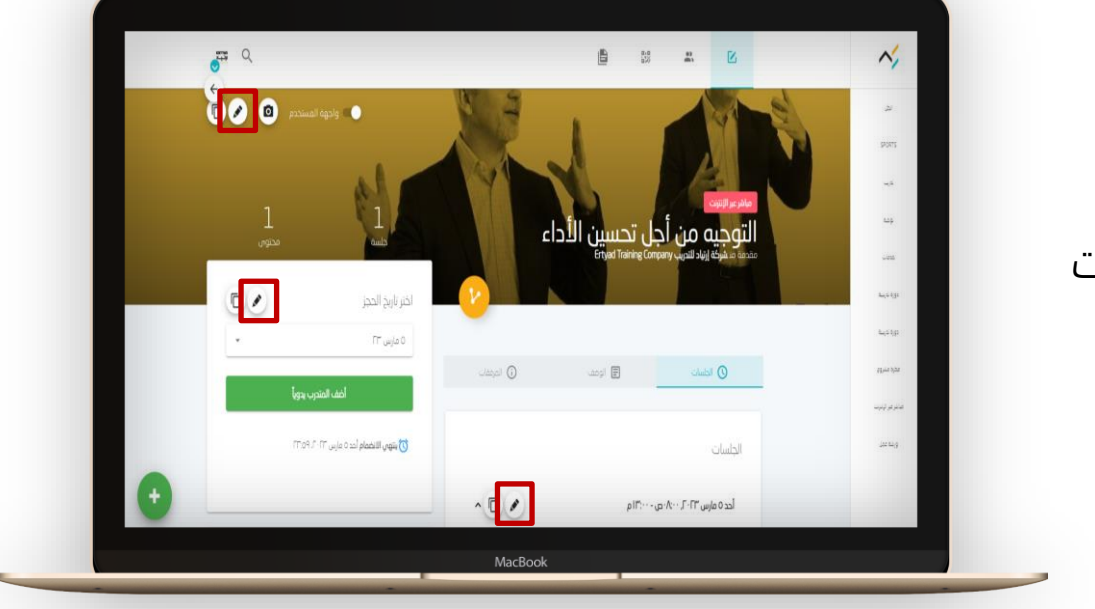

## يتم التعديل من خالل الضغط على ايقونات القلم عند كُل جزء.

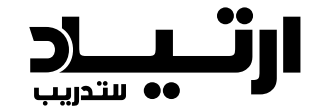

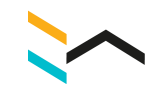

# يمكنك مشاهدة الصحفة التي تظهر للمتدرب من خالل الضغط على **"واجهة المستخدم"**

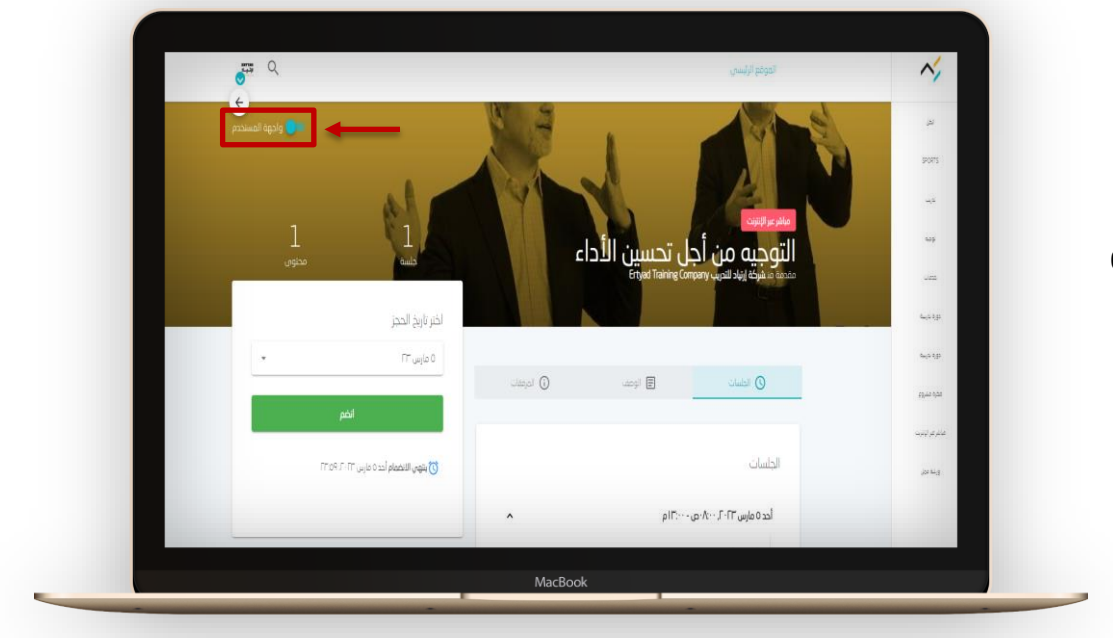

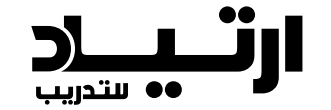

# **التنقل بين األقسام المتعلقة بالدورة**

.1 قائمة المتدربين أو إضافة المتدرب يدوًيا

.2 لتحميل قائمة المتدربين أضغط **"تحميل"**

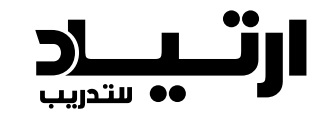

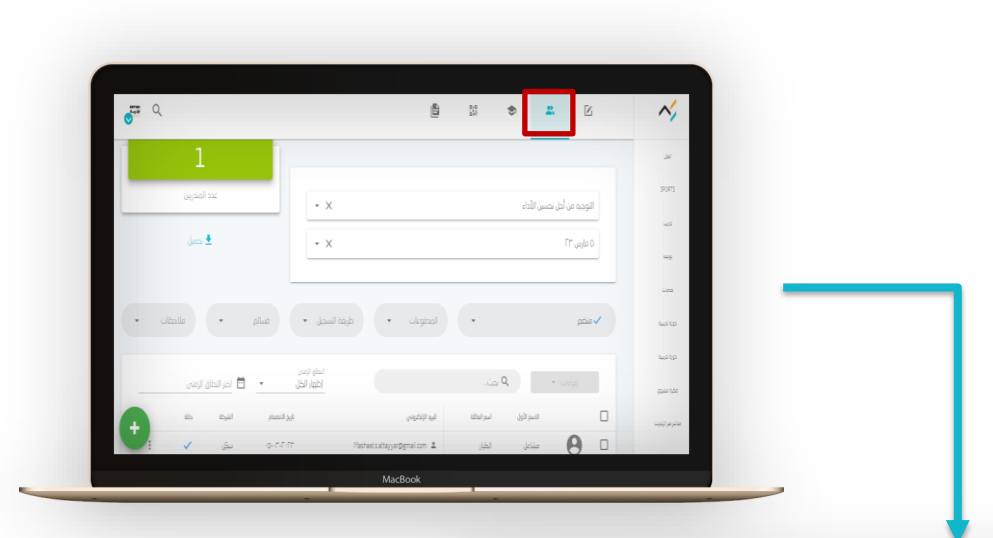

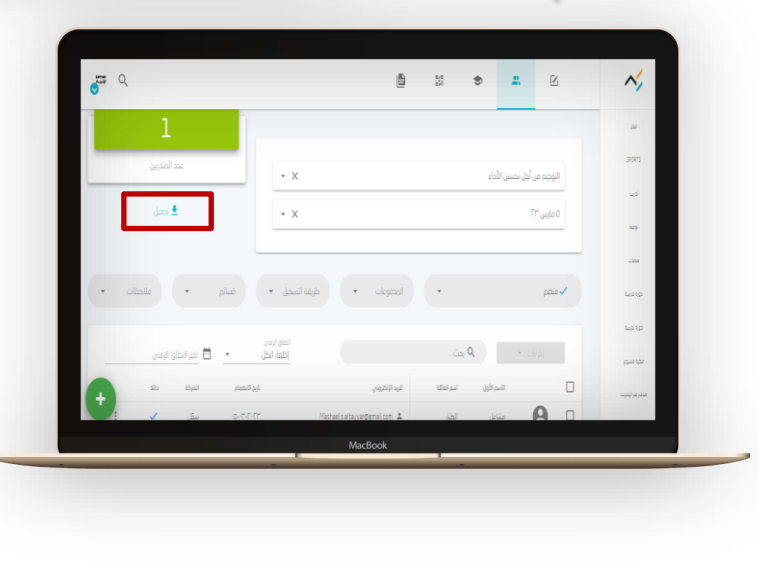

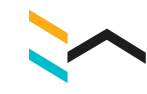

## .1 إنجاز المتدربين

.2 لتحميل قائمة إنجاز المتدربين أضغط **"تحميل"**

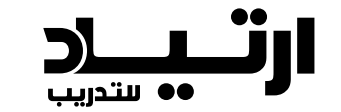

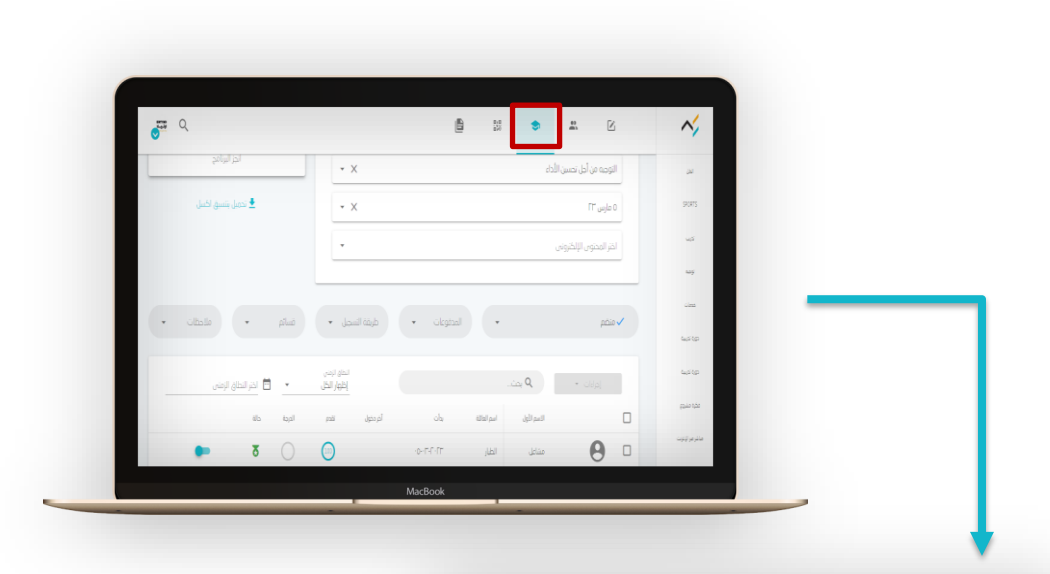

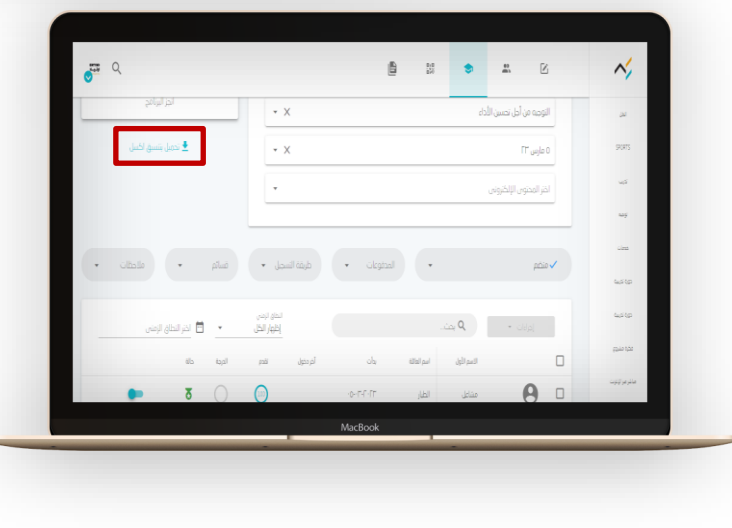

# **شكرا لكم**

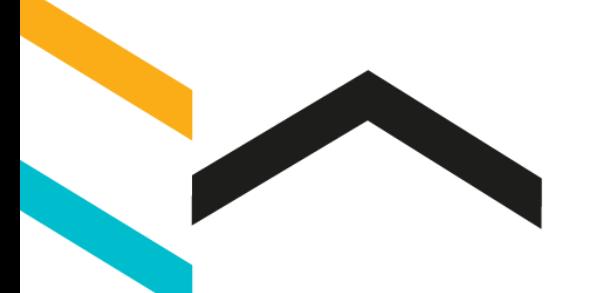

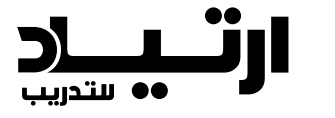